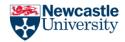

School of English Literature, Language, and Linguistics, Newcastle University

# Viewing Assignment Feedback

You should always read any overall feedback and in-text annotations provided on your assignments. It is easier to view these comments on a computer, but you can also use the Canvas Student App on a phone or tablet to do so.

### Table of Contents

Viewing Assignment Feedback

<u>Using the Canvas Student App to view feedback and annotations</u> <u>Using the Canvas Website to view feedback and annotations</u>

## Using the Canvas Student App to view feedback and annotations

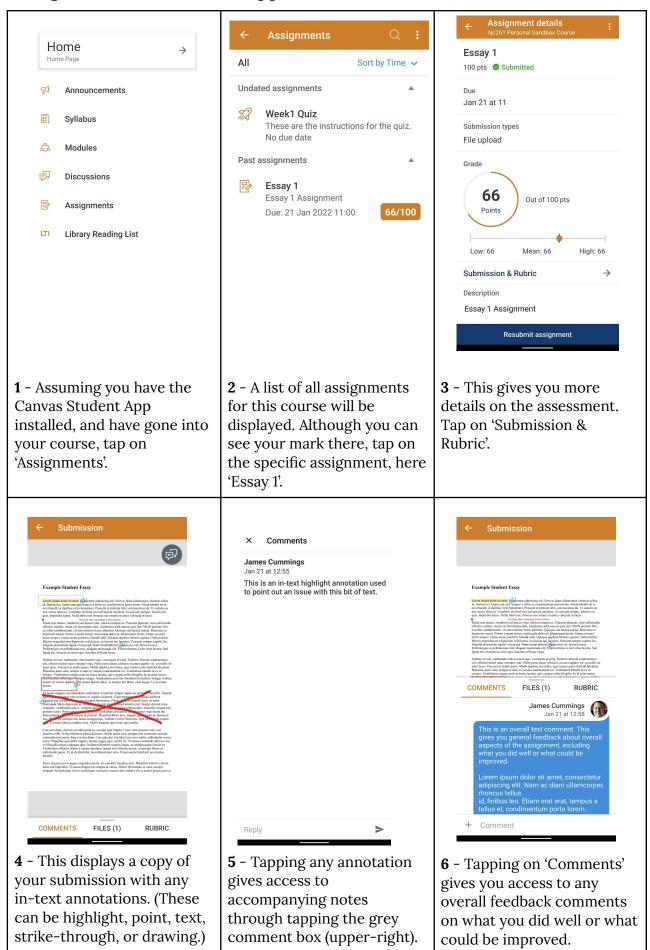

## Using the Canvas Website to view feedback and annotations

Home

**Syllabus** 

Modules

**Discussions** 

**Assignments** 

<u>Library</u> <u>Reading List</u>

**1** - Assuming you've logged into **Canvas.ncl.ac.uk** and selected your course, click on 'Assignments'

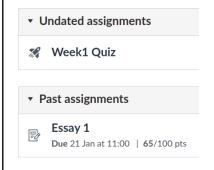

**2** - A list of all assignments for this course will be displayed. Although you can see your mark there, click on the specific assignment, here 'Essay 1'.

#### Submission

✓ Submitted! 21 Jan at 10:35

Submission details Download

Grade: 65 (100 pts

example.docx

possible)

**3** - This screen lists your submission for this assignment. On the right-hand side click on 'Submission details'.

View feedback

This is an overall text comment. This gives you general feedback about overall aspects of the assignment, including what you did well or what could be improved.

**4** - On the right-hand side is the overall feedback and a link to 'View feedback'. Clicking the link to 'View feedback' opens the annotated document.

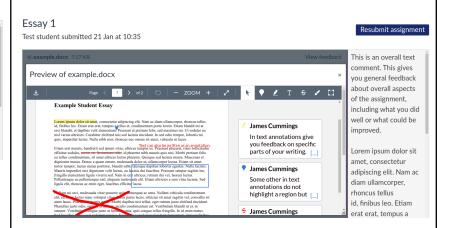

**5** - This displays a copy of your submission with any in-text annotations. (These can be highlight, point, text, strike-through, or drawing.) Clicking on any annotation shows that comment. The overall text comments are on the right-hand side.

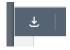

**6** - A PDF file, complete with annotations and comments, can be downloaded by clicking the above icon on the left-hand side.